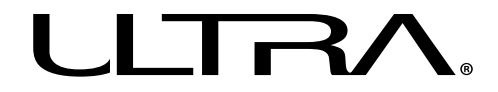

## USB KEYLOGGER U12-41374

# **USER MANUAL**

## **Introduction**

**Thank you for purchasing the Ultra USB Keylogger.** This Keylogger is a small, discrete, easy-to-use device that records all keyboard activity. Featuring 2MB of built-in capacity, the Keylogger can record up to 6 months' worth of text. With absolutely no software required and virtually impossible to detect, this unique device is the perfect solution for auditing computer usage. Accessing the stored text couldn't be easier – simply launch any text editor and type in the provided password and voilà – instant access to all written text. This Keylogger is great for ensuring kids are surfing the web safely, auditing employees' computer usage, and recording unauthorized system use.

## **Features**

The Ultra USB Keylogger records USB keystrokes from any PC or Macintosh computer, from the moment the computer is powered on. It is compatible with any operating system running on a PC or Macintosh, including Windows® 95, 98, 98SE, 2000, XP, Vista, Linux, BeOS, DOS, or OS/2, Mac OS, and Mac OS X.

- 2MB Capacity Stores up to 6 Months of Text!
- Plug and Play with No Software Required
- • Compatible with Wired USB Keyboards
- Undetectable by Software

#### **System Requirements**

- Any Windows or Linux Based PC
- • Available USB Port
- Wired or Wireless USB Keyboard

## **Instructions For Use**

*Logging Keystrokes:*

#### *Note: This device works best with wired USB keyboards.*

Installation of the Ultra USB Keylogger couldn't be simpler – the device is inserted inline between the USB plug of the keyboard, the USB socket of the computer.

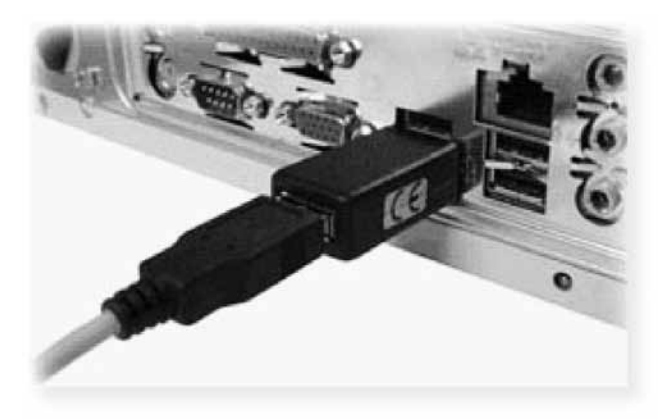

Steps to Install the Unit:

- 1. Disconnect the USB keyboard from the computer you wish to record keystrokes from
- 2. Connect the Ultra USB Keylogger to any available USB Port.
	- If you have a wireless keyboard, insert the unit between the USB plug of the wireless transmitter, and the wireless transmitter itself.
- 3. Connect the USB keyboard to the opposite end of the USB Keylogger.
- 4. The device will now start recording all keystrokes automatically.

#### *Retrieving Keystrokes*

- 1. Connect the USB Keylogger to any available USB port on the computer you wish to retrieve keystrokes from.
- 2. Launch any text editor
	- For Windows, Wordpad or Notepad are recommended. These applications come with all versions of Windows®. They are available by selecting [START], [Programs], [Accessories]
	- For Mac OS, SimpleText is recommended.
	- • For Mac OS X, TextEdit is recommended.
	- For DOS, "edit" is recommended. This is available in the DOS directory.
- 3. Type in the default password: **K2b3log** and press ENTER. If you make a mistake typing in the password, retype the password from the beginning.
- 4. You should now see the menu appear on the screen. If not, repeat step #3
- 5. Press the number 1 on the keyboard and ENTER to read all the logs or press the number 2 on the keyboard and ENTER to read all the logs with details. *Note – Use the numbers located above the "qwerty" letters – do not use the numbers on the number pad on the right of the keyboard.*
	- While the keystrokes are being displayed, do not use the mouse to switch focus away from the text editor. The unit is actually sending keystrokes from the keyboard straight into the editor, if you switch focus to another program, inappropriate keystrokes will be sent into the program.
	- To stop the download, press the ESC key. If this fails, it is safe to unplug the unit from the USB port of the computer to stop the download.
	- After you have finished viewing the contents of the USB Keylogger's memory – follow the steps highlighted below for "Clearing the Memory" to erase the device's stored keystrokes.

6. When completed, press the number 7 on the keyboard and ENTER to exit.

#### *Clearing the Memory:*

- 1. Connect the USB Keylogger to any available USB port on the computer you wish to retrieve keystrokes from.
- 2. Open up any text editor
	- a. For Windows, Wordpad or Notepad is recommended. These applications come with all versions of Windows®. They are available by selecting [START], [Programs], [Accessories]
	- b. For Mac OS, SimpleText is recommended.
	- c. For Mac OS X, TextEdit is recommended.
	- d. For DOS, "edit" is recommended. This is available in the DOS directory.
- 3. Type in the default password: **K2b3log** and press ENTER. If you make a mistake typing in the password, retype the password from the beginning.
- 4. You should now see the menu appear on the screen. If not, repeat step #3
- 5. Press the number 3 and ENTER then press T and ENTER to confirm deletion. *Note – Use the numbers located above the "qwerty" letters – do not use the numbers on the number pad on the right of the keyboard.*
- 6. When completed, press the number 7 on the keyboard and ENTER to exit.

*For any questions or concerns, please contact the Ultra customer service hotline at 1-888-222-5487 or email at support@help.ultraproducts.com* 

#### *Changing the Password:*

- 1. Connect the USB Keylogger to any available USB port on the computer you wish to retrieve keystrokes from.
- 2. Open up any text editor
- 3. Type in the default password: **K2b3log** and press ENTER. If you make a mistake typing in the password, retype the password from the beginning.
- 4. You should now see the menu appear on the screen. If not, repeat step #3.
- 5. Press the number 4 and ENTER *Note When using numbers, Use the numbers located above the "qwerty" letters – do not use the numbers on the number pad on the right of the keyboard.*
- 6. Follow the onscreen instructions for resetting the password.
- 7. When completed, press the number 7 on the keyboard and ENTER to exit.

#### *Resetting the Password:*

- 1. Connect the USB Keylogger to any available USB port on the computer you wish to retrieve keystrokes from.
- 2. Open up any text editor and type in "X5KFPKY99HR2RW", then ENTER.

## **User Agreement**

This Agreement is between Streak Products, Inc. ("Streak") and you, the user or installer of the recording Ultra USB Keylogger (the "Device"). Your installation or use of the Device indicates your consent to all of the terms of this Agreement. If you do not agree to any term of this Agreement, do not install the Device.

## **Permissible Uses**

The Device was designed and is to be used solely for parents to monitor their children's computer activity as well as for business to monitor what their employees are doing with company resources.

## **Impermissible Uses**

The Device may not be used to violate the privacy rights of others individuals, or to access or intercept electronic communications in violation of wiretap statutes, or to violate state, federal or corporate regulations ("Impermissible Uses"). Impermissible Uses include, but are not limited to the following acts: retrieval of credit card information, passwords, personal and/or medical information, confidential and/or proprietary information, or trade secrets.

Privacy and wiretapping laws change from time to time and vary from state to state. It is your responsibility to ensure that you are in compliance with federal, state, and local laws.

## **Must Post Notice of Monitoring**

If anyone other than you will be using the computer on which the Device is installed, you are required to notice a visible notice to each user of the computer notifying them that (i) activities on this system may be monitored and recorded at all times and (ii) that anyone using the system consents to monitoring and is advised that if such monitoring reveals possible evidence of unauthorized or criminal activity, such evidence may be provided to company or law enforcement officials.

## **Forgotten Password**

If you have forgotten your password, contact customer service for a replacement unit.

## **Trademarks**

Wordpad®, Word® Microsoft Windows® and Notepad® are registered trademarks of Microsoft Corporation.

Ultra Products 8300 West Flager St. Suite# 121-106 Miami, FL 33144

Technical Support: 1(888) 222-5487

www.ultraproducts.com

Ultra is a registered Trademark of Streak Products, Inc. © 2011 Streak Products, Inc.